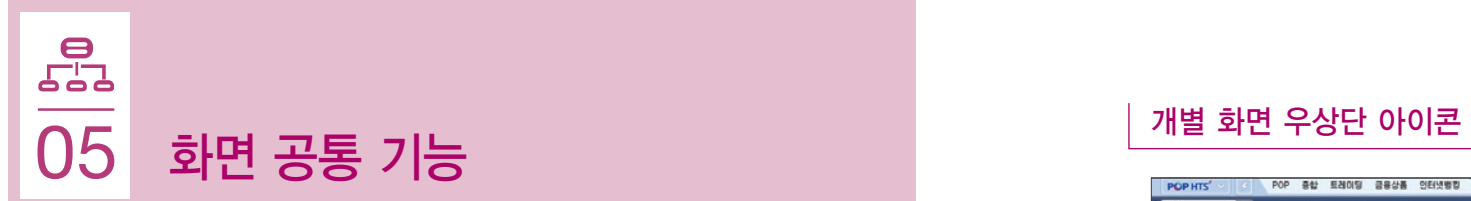

## POP HTS 메뉴바 우상단 아이콘

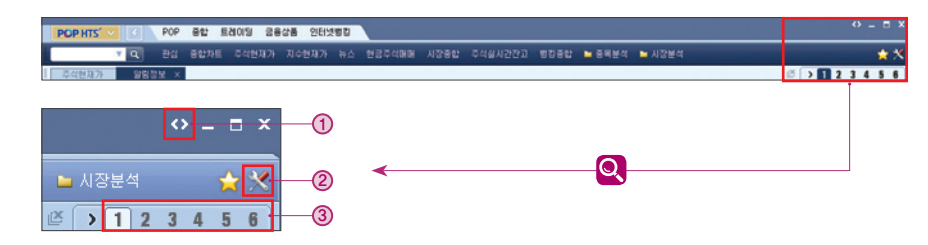

- ① 아이콘(다중 모니터 최대화) : 여러 모니터를 사용하는 경우, 화면 크기 최대화 제공 기능
- ② 아이콘(주요 도구 모음) ※상세 : 우측 팝업 이미지 참고
	- 환경통합설정 (P.10 활용법 참고)
	- 삼성증권메신저 (POP 메신저)
	- 돋보기 (화면을 크게 보는 기능)
	- •오른쪽 마우스 버튼 클릭으로 사각형/원형, 크기(100~300) 설정
	- 월드시계 : 세계 9개 도시 현지 시각
	- DDE : 엑셀 데이터 교환 기능
	- 증권계산기 : 정산금액, 매매수량, 손익계산
	- 표계산기 : 조회화면 수치 data 계산 (평균, 최고, 최저, 합계 등)
	- 화면(이미지) 저장, 화면인쇄, 인쇄설정
	- 화면캡쳐, 화면캡쳐설정
	- 보기 : 메뉴바 위치, 배열 등 설정
	- 도움말 : POP HTS 도움말, 홈페이지, 지점안내, 원격지원요청, 문의 / 제안(VOC), 프로그램잠금 등
	- •원격지원 요청 : 시스템 이용시 발생하는 문의사항 해결을 위해 고객님 동의하에 PC를 원격으로 접속후 문의사항 해결 서비스
- ③ 가상화면 : 각 화면별로 원하는 방식으로 구성할 수 있어, 여러 개의 모니터를 사용하는 효과 제공 - 가상화면 이동 단축 키 : Ctrl + Page Up, Page Down

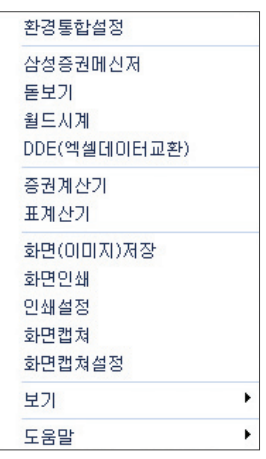

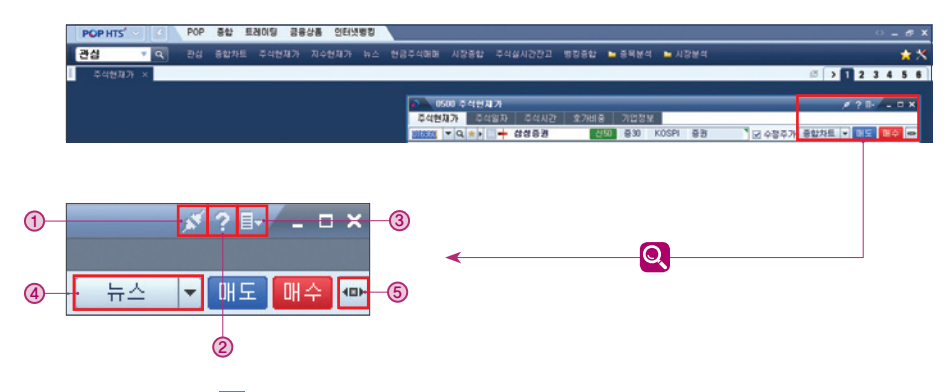

- ① 플러그 아이콘
	- 다른 화면과의 종목연결 설정 (종목연결 on, off)
	- 예) 연결상태일 경우, 현재가에서 종목 변경하면 종합차트에도 반영
- ② 물음표 아이콘
	- 해당 화면에 대한 도움말 제공
- $\overline{a}$  서류철 아이콘 (우측 이미지 참고)  $\overline{a}$  \*\*상세 : 우측 팝업 이미지 참고 - 종목 : 종목메모, 관심종목 관리자(관심그룹별 맨위 / 아래 추가 설정)
	- 화면 : 타이틀바 숨김, 종목수신 연동, 즐겨찾기 등록, 글자크기 설정(8~14), 이미지 저장, 이미지 인쇄  $-$  주요 화면 링크 : 매매, 이체, 잔고, 거래내역 등
	- 연결화면 설정 : 주요 화면 링크 변경
	- 기본크기로 : 화면 축소 / 확대후 원 상태로 복귀
- 같은 화면 열기 : 동일 화면 추가로 열기
- 독립 실행 : POP HTS 프레임 밖에서 화면 실행
- 초기화 : 해당 화면의 설정값을 최초 상태로
- 도움말 : 해당 화면에 대한 도움말 제공

## ④ 바로가기

- 메뉴 클릭시 해당 메뉴 바로가기, 우측 버튼 클릭시 메뉴 선택창 제공

⑤ 화면 펼침 아이콘

- 해당 아이콘 클릭시 우측으로 펼쳐짐 (우측 화면 펼침 상태에서는 화면 닫힘 아이콘 표시)

종목 화면

0101 뉴스 0350 주식투자자일자 연결화면 설정 기본크기로 같은 하면 열기 독립실행 초기화 도움말

2101 현금주식매매 3101 즉시이체 4201 계좌잔교 4205 종합잔고 4513 거래내역 6121 주식현재가2 1401 종합차트 0122 기업정보(Fnguide)